## Setting up the NBCC Student VPN to Connect to the Academic Compute Centre

**Sep 1:** Download the FortiClient software from

https://nbcc.ca/downloads/FortiClientVPN Setup.exe and run the installer. You may be asked to reboot your computer before it can complete it's installation. After you reboot your computer run the installer again.

Step 2: Check the License agreement check
box, then click on the Next button

Click Here

Welcome to the FortiClient VPN Setup Wizard

The Setup Wizard will install FortiClient VPN on your computer. Click Next to

Click Here

Step 3: continue the install by clicking next

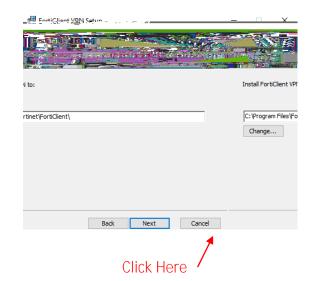

**Step 4:** Start the install process by clicking the Install button

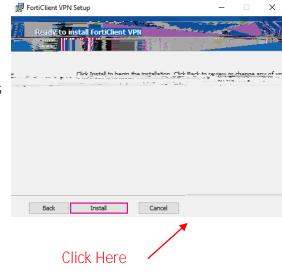

**Step 5**: Finish the install By clicking the Finish button

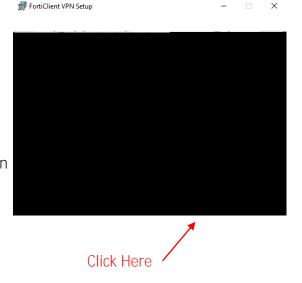

LO SBCC INTER AL

## Step 9 Add in your configuration.

- A: In the Connection Name text box type: academicvpn.nbcc.ca
- B: In the Remote Gateway textbox type: academicvpn.nbcc.ca
- C: Click on the Customize Port check box and leave 443 in the text box
- D: Click on the Enable single sign on (SSO) for VPN Tunnel checkbox
- E: Click on the Save

## Logging in using the Forti Client VPN

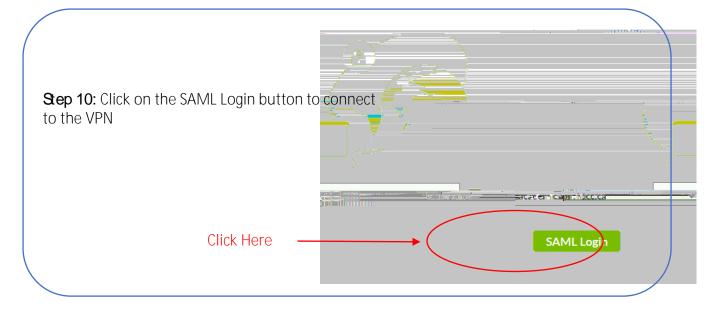

Step 12: Type in your password and click the Sign in button you will be prompted to complete your MFA authentication

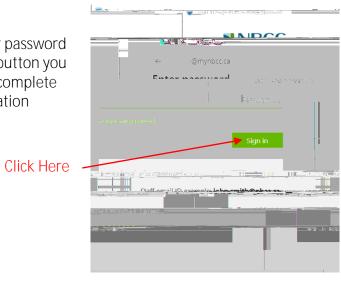

**Step 11:** Complete the single sign on Type in your username@mynbcc.ca

Click Here

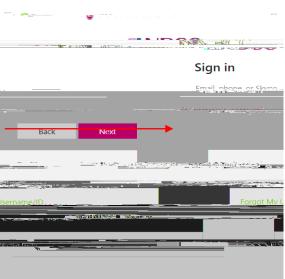

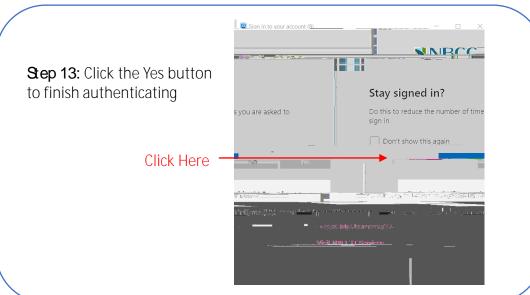

## Disconnecting from the Forti Client VPN

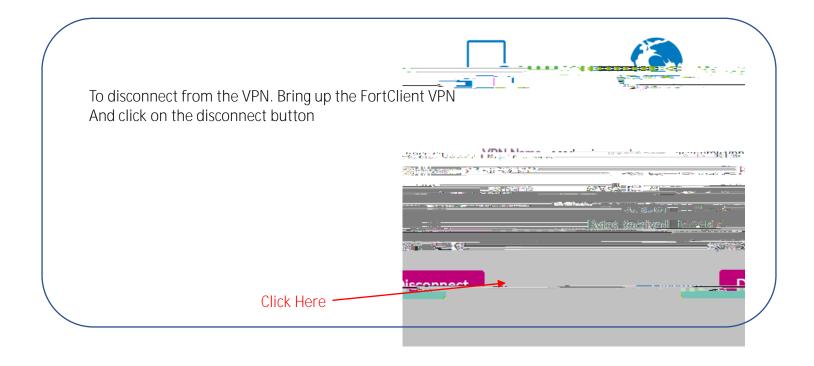